## **Paper Testing with OnTRAC**

(1) Students needing to take the paper version of a division assessment exam (or teacher created exam) must first be placed in an OnTRAC test session like any other student taking the online version.

First, make sure that the version of the exam chosen is paper (meaning, no Technology Enhanced Items or TEIs are included on the exam). Paper versions of the district assessments include the word "Paper" in the name.

Second, **click** *"New Test Session."*

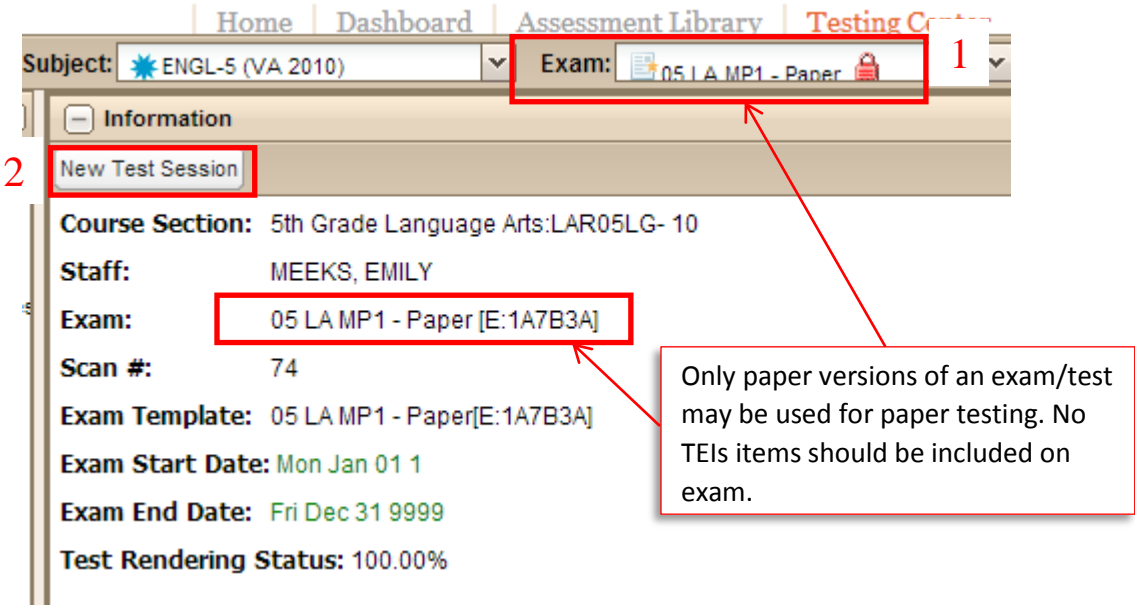

(2) From the *New Test Session* window, please **select** *"Paper Pencil"* as the Session Type.

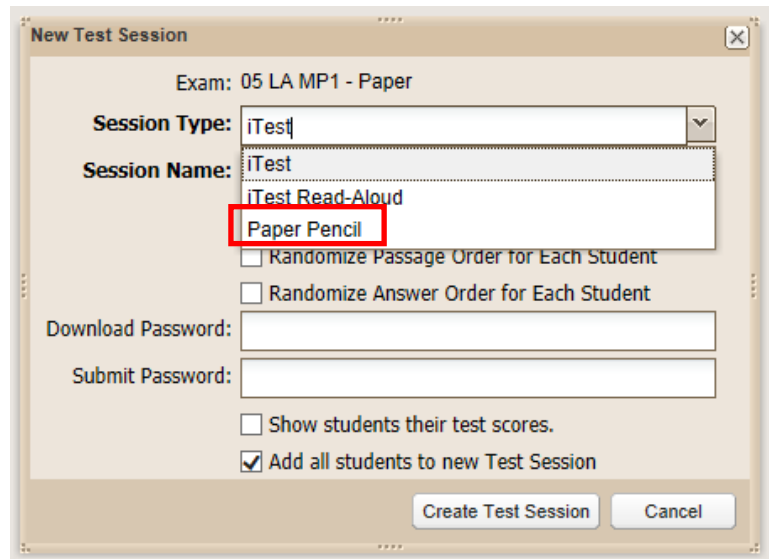

(3) After selecting the paper format, the *New Test Session* window is reduced what is shown below where the examiner will only need to enter the name **(using the prescribed naming convention: teacher email id + exam name + date)**

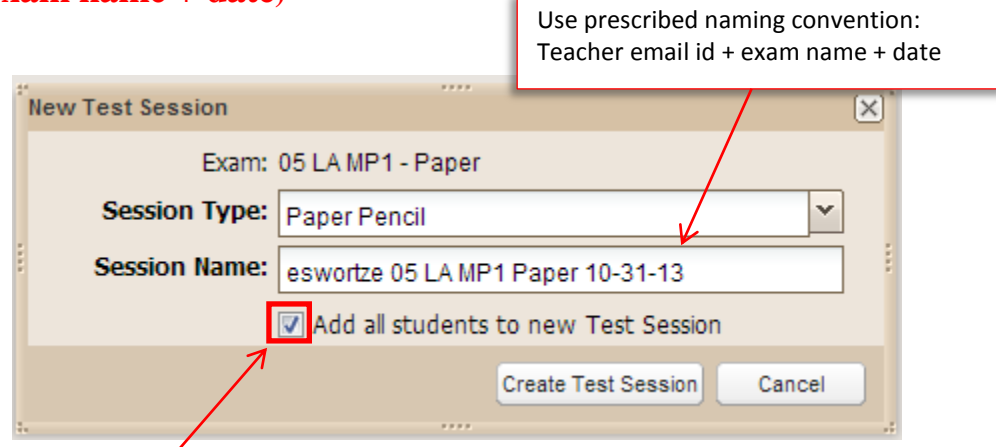

You have the option here to add all the students in the class, or create the session with no students so that you may add them individually. Let's add students individually (uncheck the box).

(4) To add students individually, go to the *Menu* and select, *"Add student to test session."*

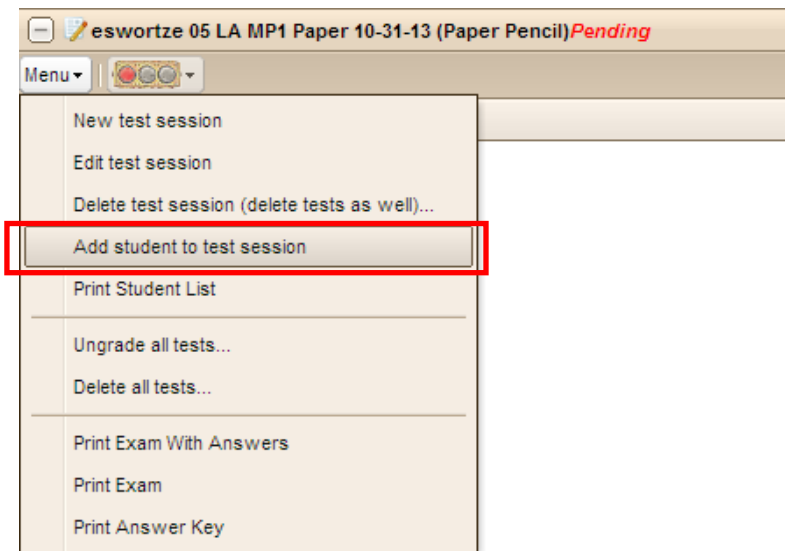

(5) The next window that appears allows you to search for your student(s). You may filter on grade level, or enter any part of the students' name.

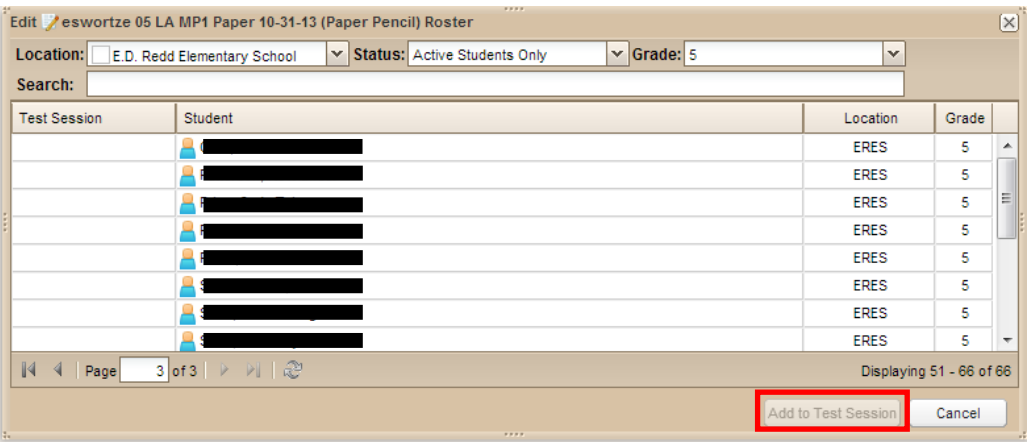

(6) Once the student(s) have been added to the test session, you may now go to the *Menu* and print out the student bubble sheet. Select, "Print

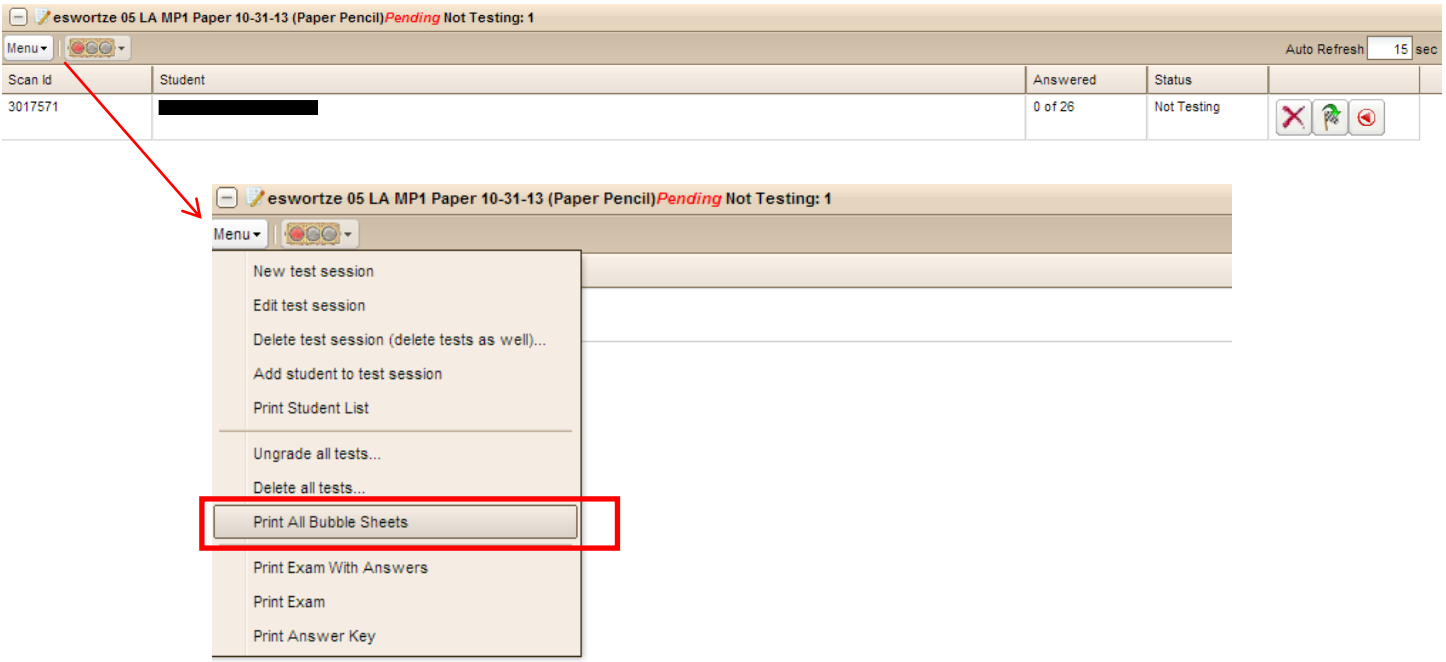

The following *Test Date Selector* box will appear. Please leave the date that appears if the student is testing on that day. If you are creating a session for a student who has already taken the paper test, please enter the day the student actually tested*. Click "Submit"* to generate the student bubble answer sheet.

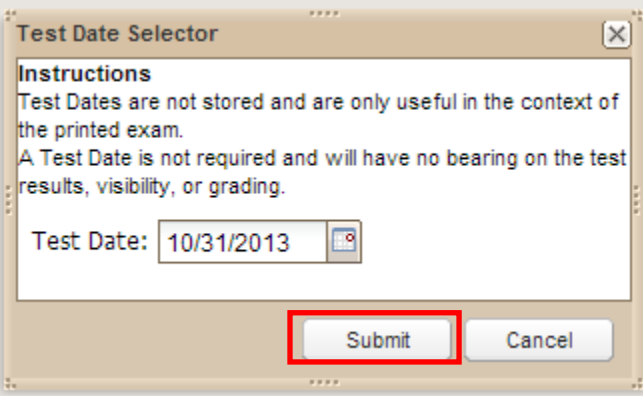

(7) A pdf document, as shown below, will be generated. The number of students in the paper test session will determine the number of bubble answer sheets that will be generated.

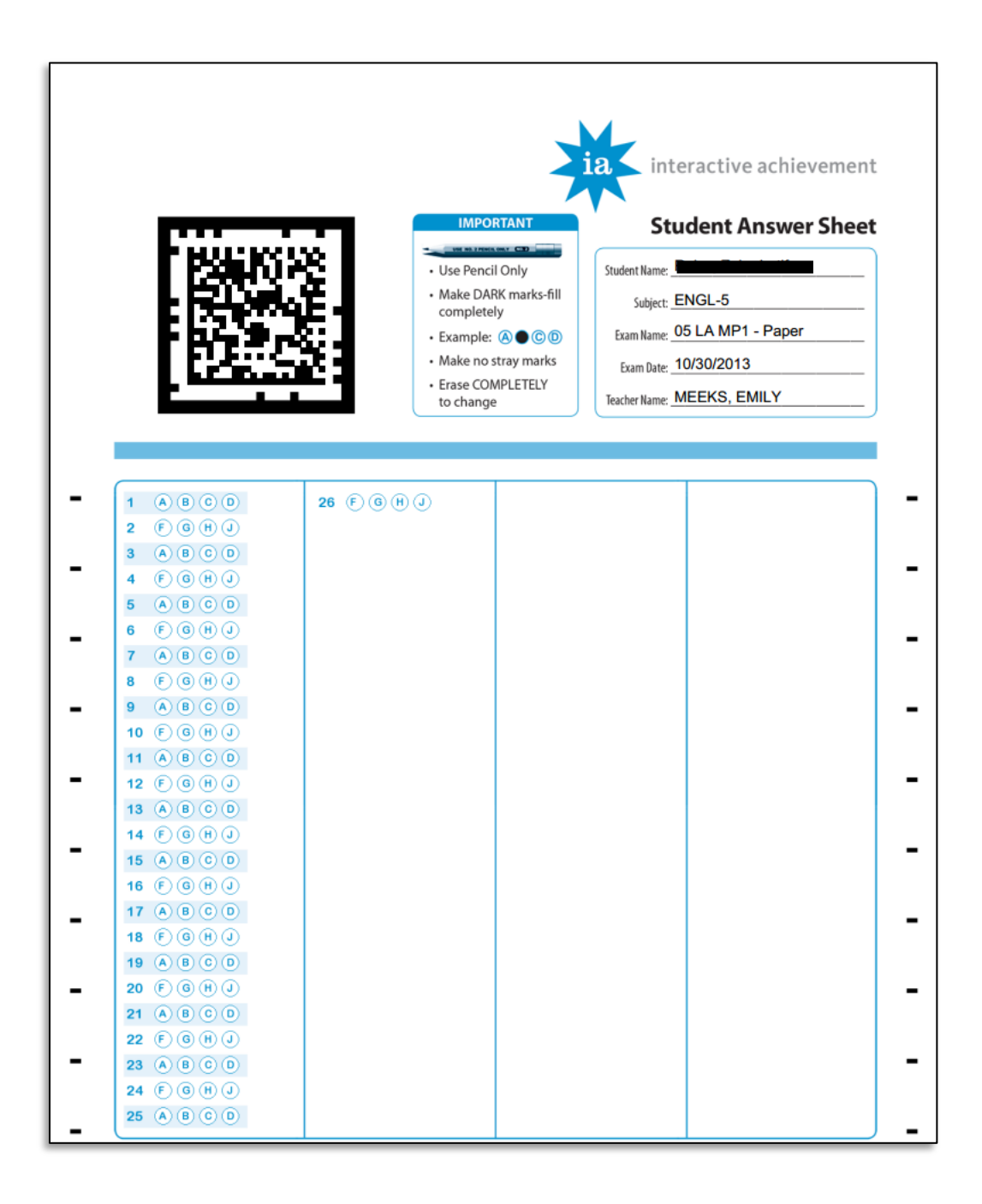

(8) Once the student(s) are handed their bubble answer sheets, they may begin taking the paper test. There should be a printed copy of the test provided by the examiner or teacher.

## **Uploading Student Answer Bubble Sheet to OnTRAC**

(9) Once the student(s) have taken the paper test, their answer sheets are ready to be uploaded to OnTRAC for scoring. Schools will need to employ the use of their Xerox multifunctional printer/copier. Each Xerox multifunctional printer/copier has Scan-to-E-mail capabilities.

Student answer bubble sheets will need to be scanned in via the Xerox multifunctional printer/copier as shown below:

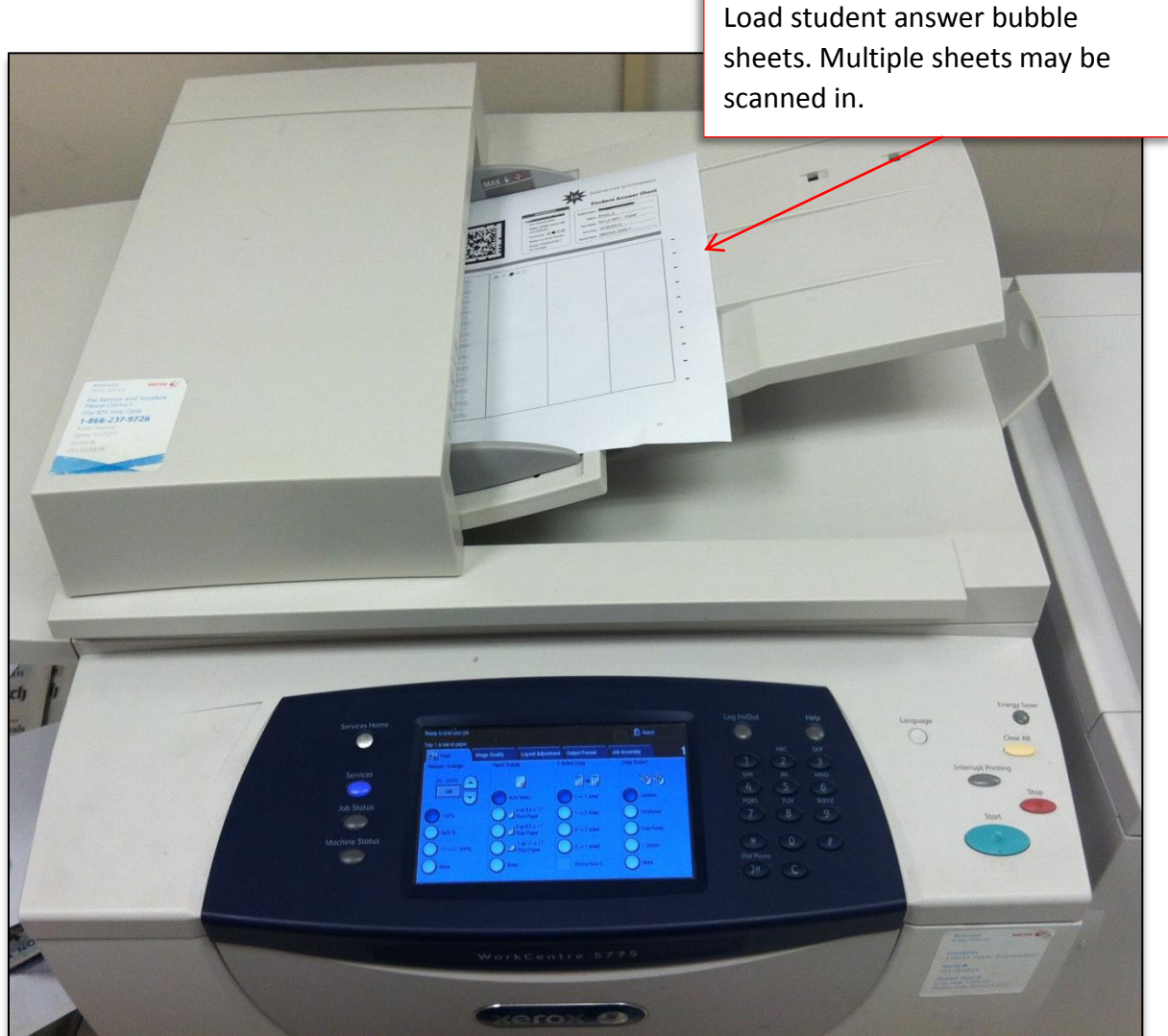

Answer sheets will need to be e-mailed to "iscan@interactiveachievement.com". It is advised that you include yourself as a recipient to this e-mail to confirm/verify that the attachment was e-mailed.

(10) If you have not used the Scan-to-E-mail functionality, it is advised that you consult the manual or the Xerox representative. However, I have provided some screen shots below for guidance.

*First*, from the main menu screen, select "E-mail."

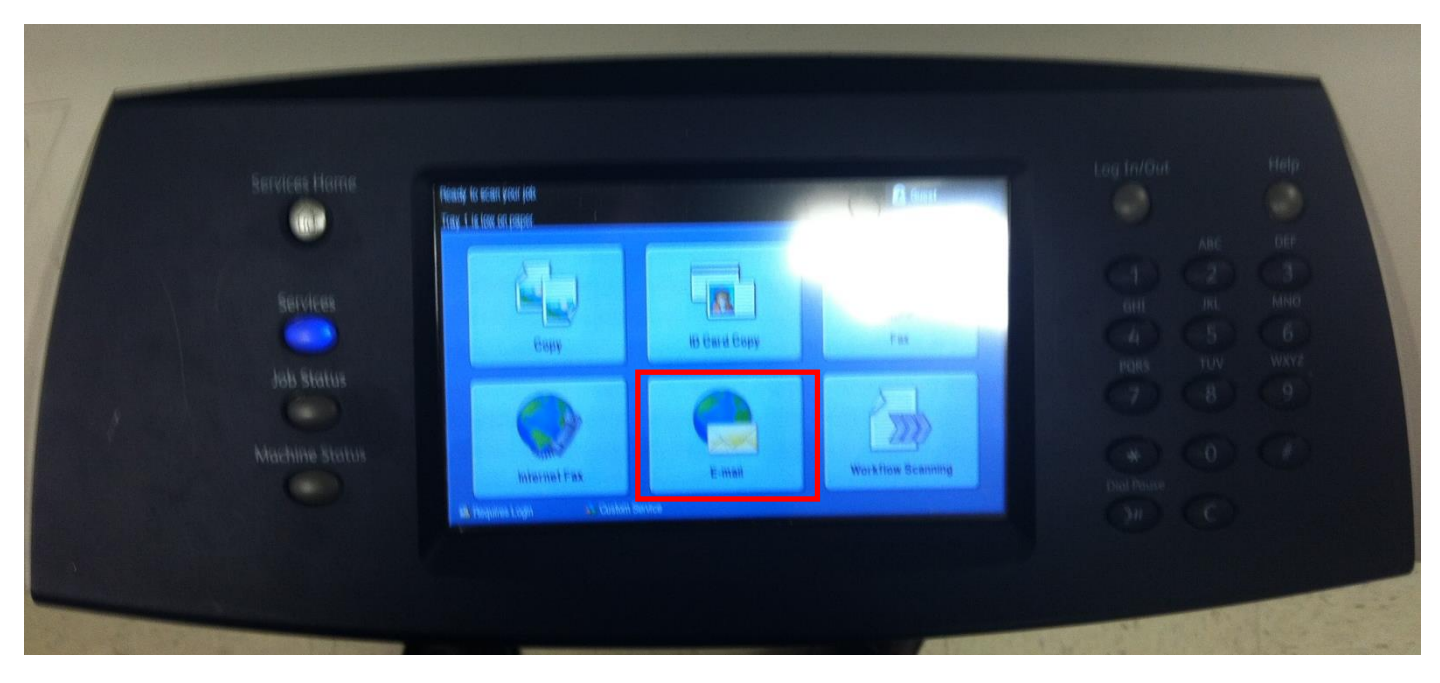

**Second**, enter the subject. I suggest entering a descriptive subject as shown below, however, this is optional.

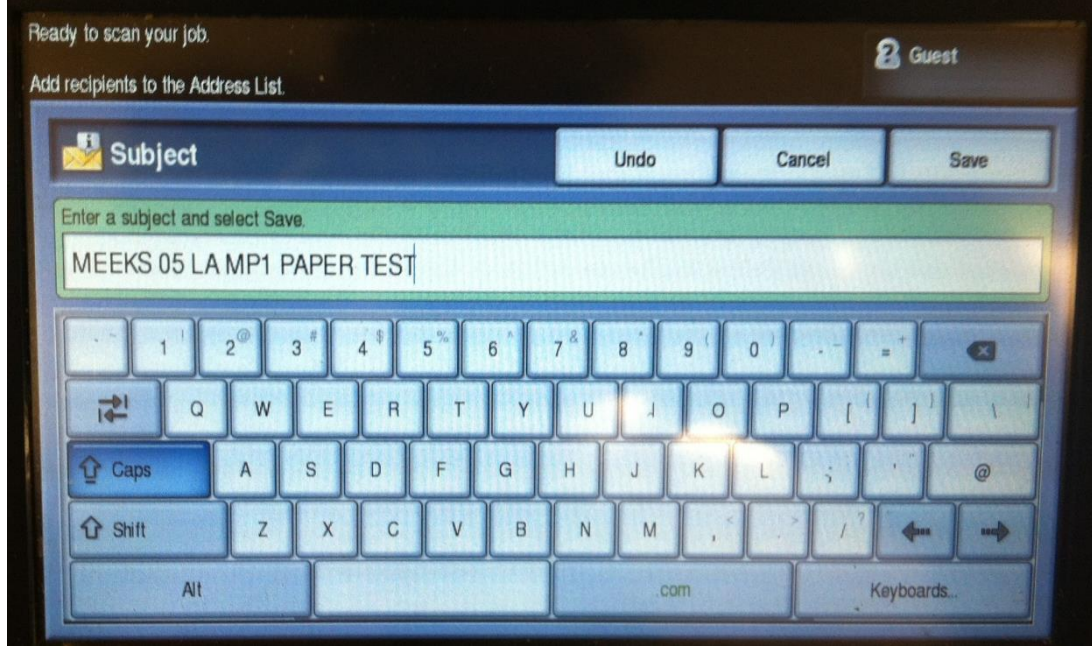

*Third,* enter the e-mail recipients. This is where you enter the **iscan@interactiveachievement.com** address as well as your e-mail for confirmation.

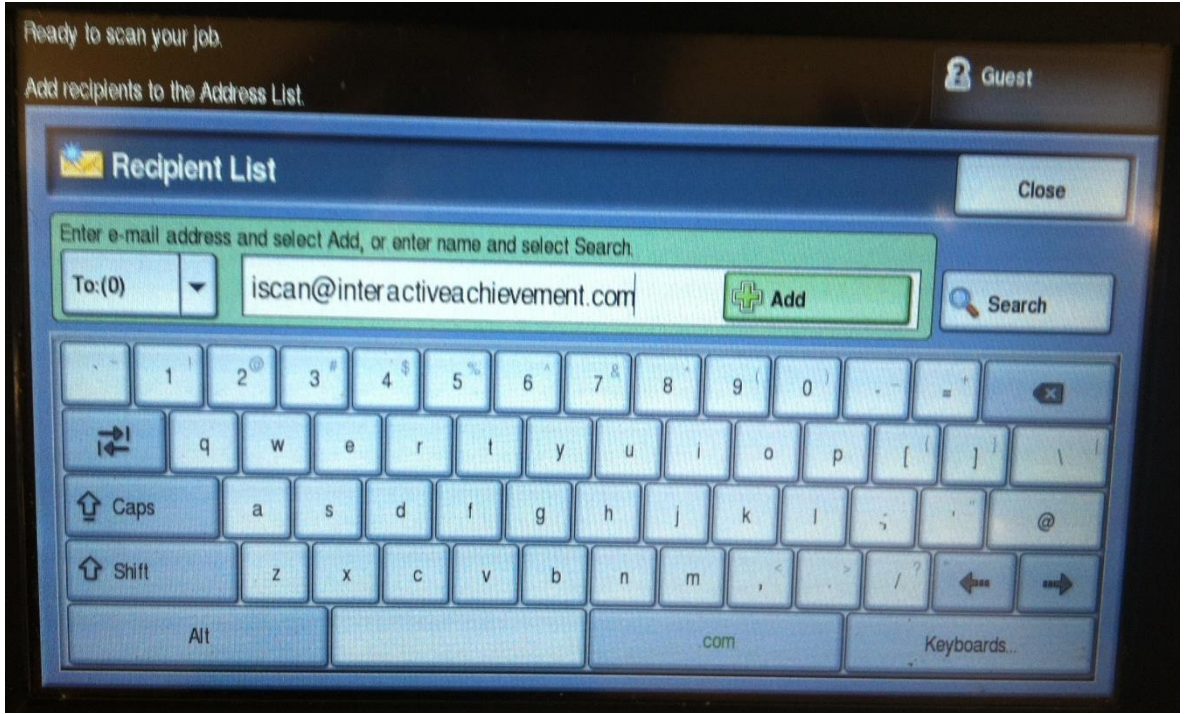

*Finally*, select "close" to go back to the main e-mail menu, and then select "Start" on the main Xerox panel.

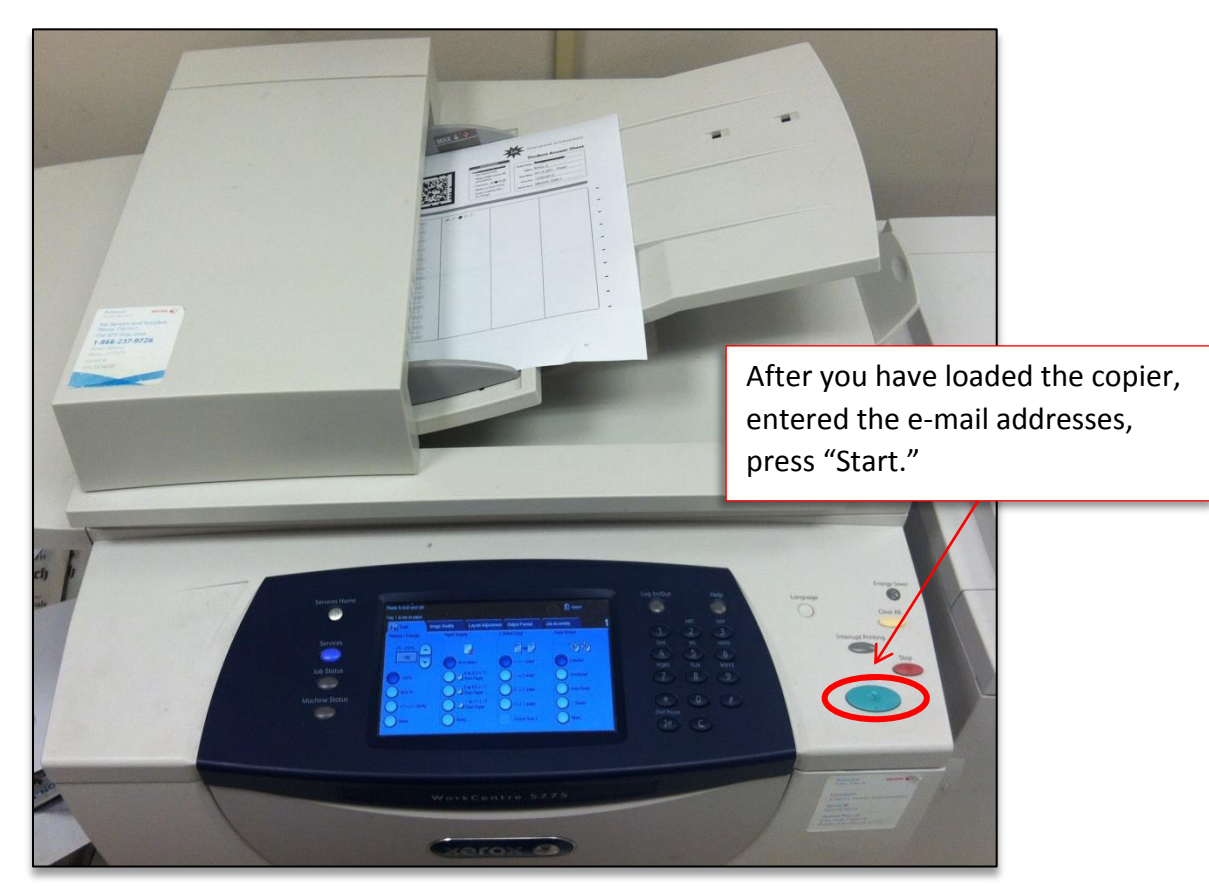

**Yes, student results will be posted to OnTRAC immediately after scanning in.**